# **Virtualização de dispositivos Android com VirtualBox**

Muitos dispositivos Android podem ser virtualizados num PC, por exemplo fazendo-se a sua instalação em máquinas virtuais a partir de ISOs do projeto open source "Android-X86".

Tais ISOs estão aqui **<http://www.android-x86.org/>** com downloads diretos a partir de **<http://www.android-x86.org/download>**

O projeto open source "**VirtualBox**" encontra-se aqui: **<https://www.virtualbox.org/>**

Como proceder?

0) Escolher uma ISO (sugiro Android v6 r1 x64)

1) montar o live CD e ligar a máquina, depois escolher "installation"

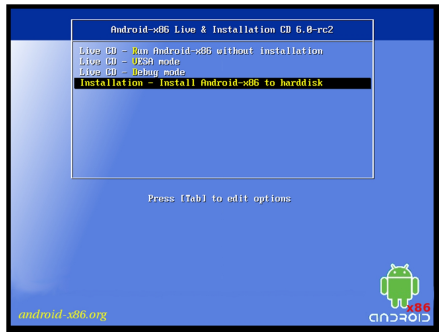

2) escolher "create/modify partition"

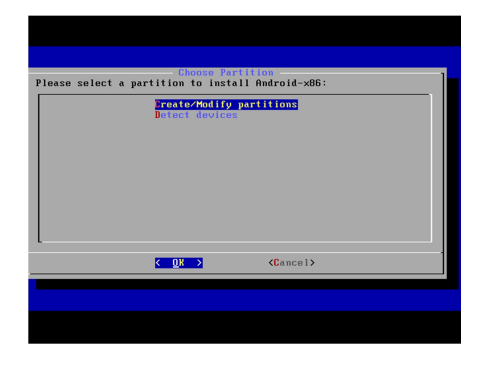

3) escolher "não" quanto a GPT, a não ser que se queiram suportar volumes na ordem 4 TB numa só partição

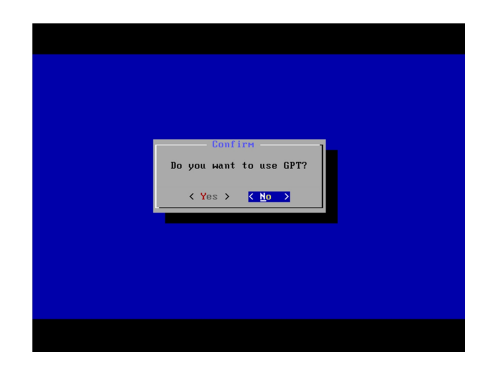

4) "create" um volume com todo o espaço disponível, depois escolher "write", aguardar, depois "quit"

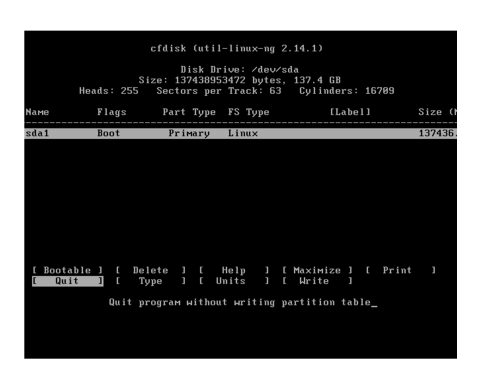

5) escolher a partição "sda1"

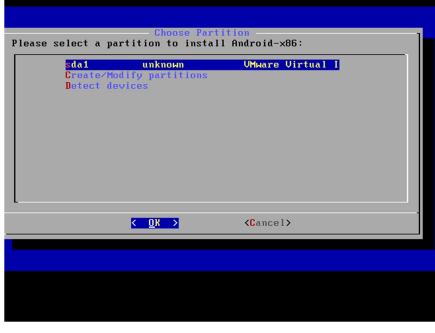

6) escolher formatar a partição com o sistema de ficheiros "ext4"

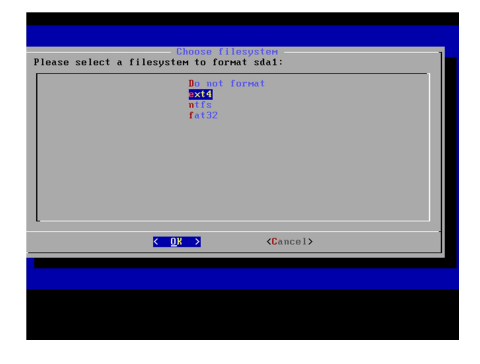

7) responder "yes" à questão de formatar com "ext4"

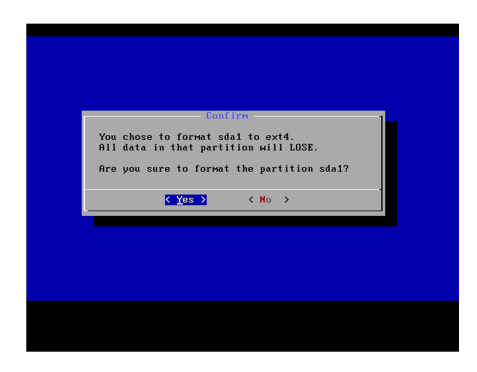

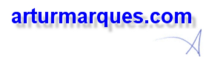

## 8) o formatar começa...

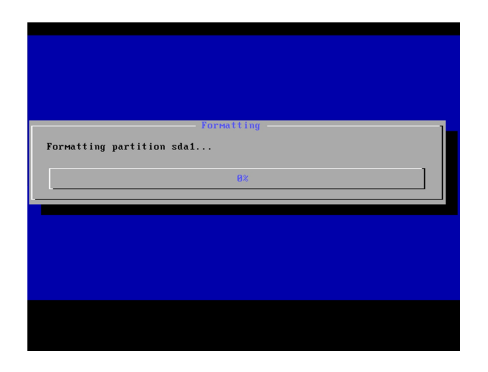

9) quando o formatar terminar, escolher "yes" para a instalação do "boot loader" "GRUB" - o programa que fará a gestão das (eventualmente) várias opções de boot

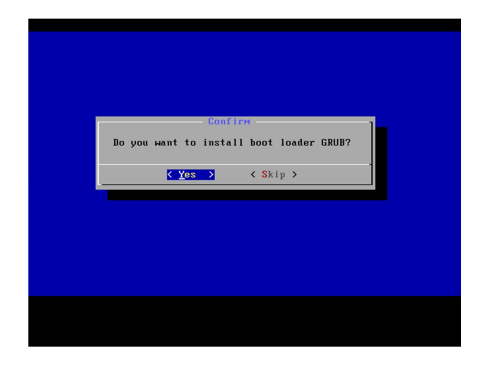

10) responder "skip" à instalação de "EFI GRUB2"

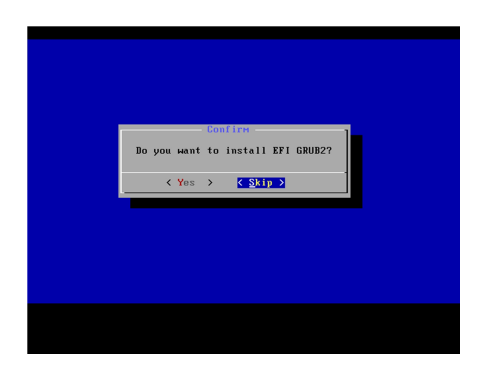

11) responder "yes" ao modo RW para a pasta /system

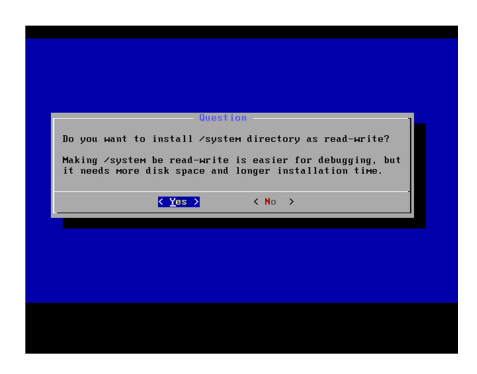

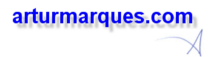

### 12) aguardar...

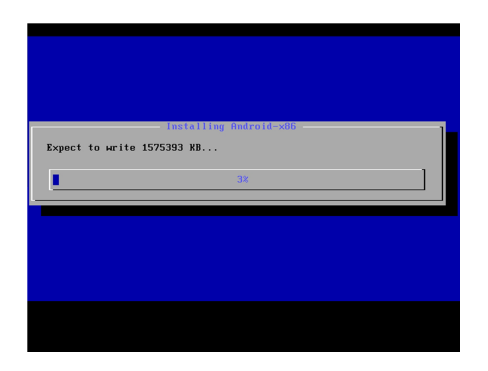

13) no final, escolher reboot.

14) remover o "live CD" da unidade virtual.

15) no primeiro reboot, escolher NÃO o arranque normal, mas o arranque em modo de "DEBUG", isto para tornar possível a configuração da resolução do ecrã.

Quando o boot para "terminal" estiver feito, escrever os comandos pela ordem seguinte, terminando-os com "ENTER":

**clear** 

**mount -o remount,rw /mnt** 

**cd /mnt/grub** 

**vi menu.lst** 

16) A partir deste momento está-se a trabalhar com o vi, um editor exótico para muitos.

Navegar com as setas até ao final da primeira opção de boot, depois carregar em "i" e fica-se no modo de EDIÇÃO. Não cometer enganos agora, a não ser que tenha conforto com o vi.

Acrescentar à linha um espaço em branco e depois:

#### **DPI=160 vga=ask**

Pressionar "ESC" para terminar o modo de edição.

Dar o comando vi **:wq** (que significa "write and quit").

Com teclados de layout PT, o : deverá estar em Ç

Para sair sem gravar o comando seria **:q!** 

17) Está-se de regresso à linha de comandos "Linux".

Pode confirmar-se a devida alteração de **menu.lst** fazendo o comando **cat menu.lst**

Escrever, seguido de ENTER:

### **reboot –f**

18) No próximo boot já se pode escolher a primeira opção de arranque e não a DEBUG. De notar que a opção reflete as alterações feitas nos passos anteriores.

19) Pressionar ENTER para escolher um modo gráfico. Nem todos os modos apresentados funcionarão.

Android 4.4 tende a ser mais compatível com modos de resolução de cor de 16 bits e resoluções abaixo da máxima listada

Android 6 tende a ser mais compatível com modos de resolução de cor de 32 bits e resoluções elevadas

Boa literatura sobre estas operações: <https://4sysops.com/archives/change-the-screen-resolution-of-an-android-virtualbox-vm/>

20) Quando a máquina virtual estiver em funcionamento, pode saber-se o seu IP via "terminal", assim:

#### **ifconfig eth0**

ou

**ip route get 1 | awk '{print \$NF;exit}'** 

21) Fazer ainda:

**su** 

#### **chmod 4750 /system/bin/run-as**

Nota: nalgumas máquinas virtuais, com alguns sistemas operativos, pode comutar-se para o terminal via ALT+F1

21) Alguns programas que poderão ser muito úteis:

**AndFTP**, para transferir ficheiros do PC para o dispositivo

**Rotation Control**, para controlar rotações do screen

Ambos instaláveis a partir de play.google.com

Para questões de rotação do ecrã, ter também em consideração as teclas F9, F10, F11 e F12 em VirtualBox e (penso) também em VMWare.

22) No PC que tiver o ambiente de desenvolvimento, fazer:

**<Android SDK>\platform-tools\adb connect <ip do Android virtual>:5555 //já deverá bastar** 

**adb shell** 

23) Em caso de pânico com a conexão à VirtualBox, podem tentar-se algumas soluções:

**VBoxManage modifyvm "KK44" --natpf1 "console,tcp,,5554,,5554"** 

**VBoxManage modifyvm "KK44" --natpf1 "adb,tcp,,5555,,5555"** 

24) No meu caso pessoal, devido à relativa complexidade da infraestrutura de rede, o dispositivo Android tem dois NICs:

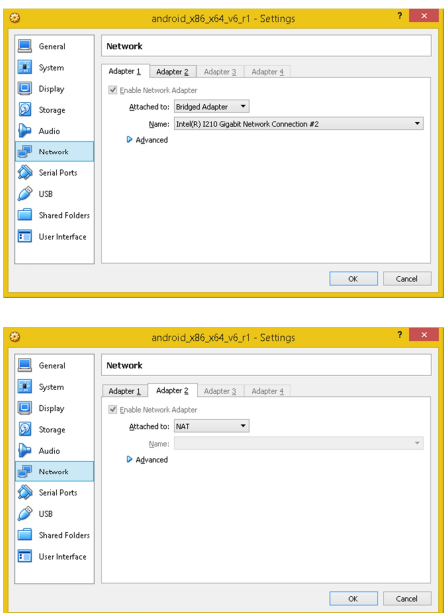